# **Manuel utilisateur de l'outil interactif**

L'outil interactif permet de générer « une fiche PPRN » contenant l'extrait du PPRN de la commune sélectionnée à l'échelle de la parcelle demandée.

À cette fiche sont associés des extraits du (des) titres du règlement au format PDF correspondant à la ou les zones identifiées.

## **Étape 1 : Choix de la commune sur la page d'accueil**

Choisir la commune pour laquelle on souhaite générer la fiche.

Trois modes de sélection possible :

**2 1**

**3**

- en cliquant sur la commune concernée sur la carte active
- en sélectionnant la commune souhaitée dans le menu déroulant (cliquer ensuite sur « accéder » pour afficher la page demandée)

• en cliquant sur la mini-carte de la commune souhaitée

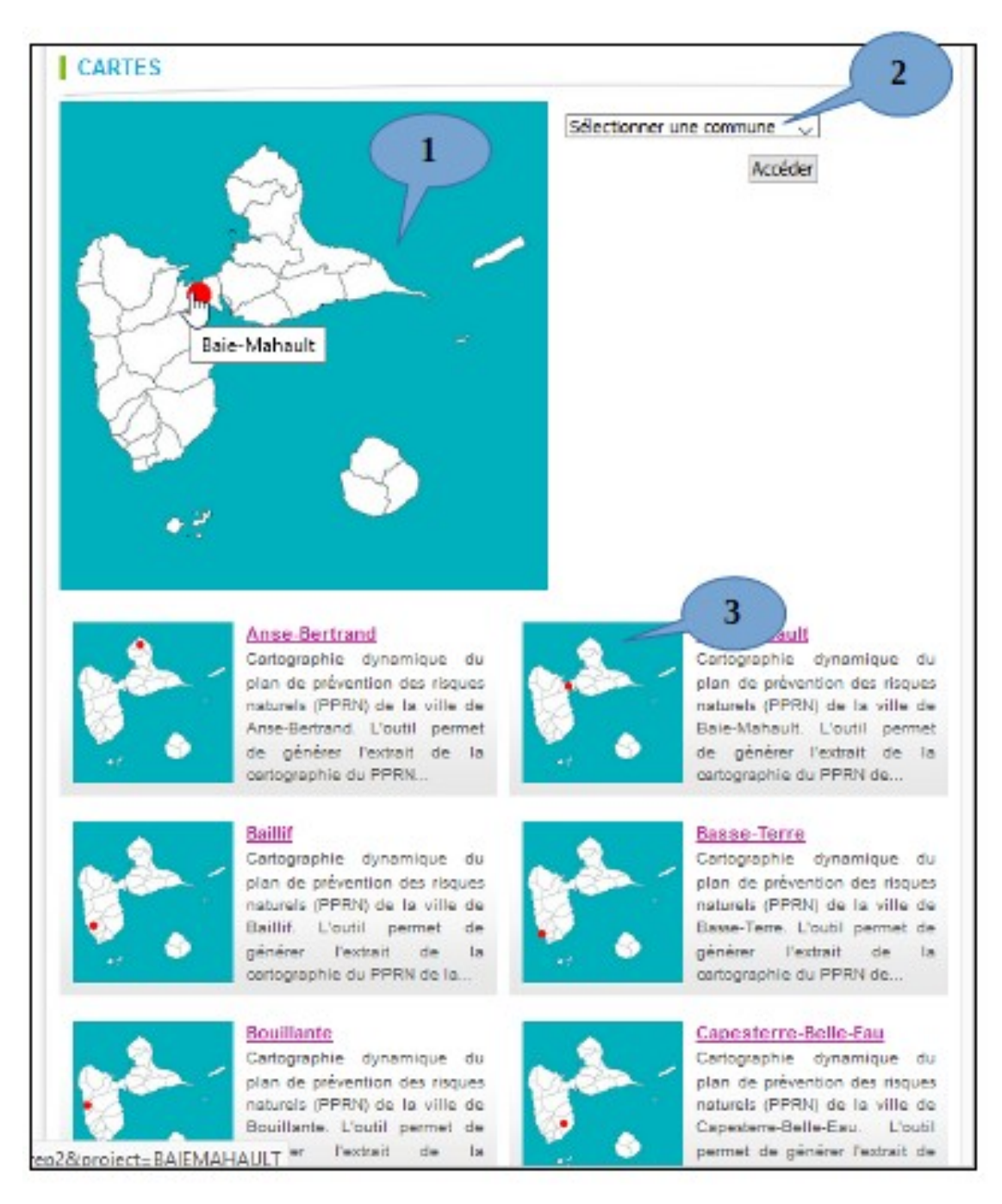

#### **Interface de l'outil dynamique**

L'interface de l'outil dynamique est composée de 5 éléments principaux :

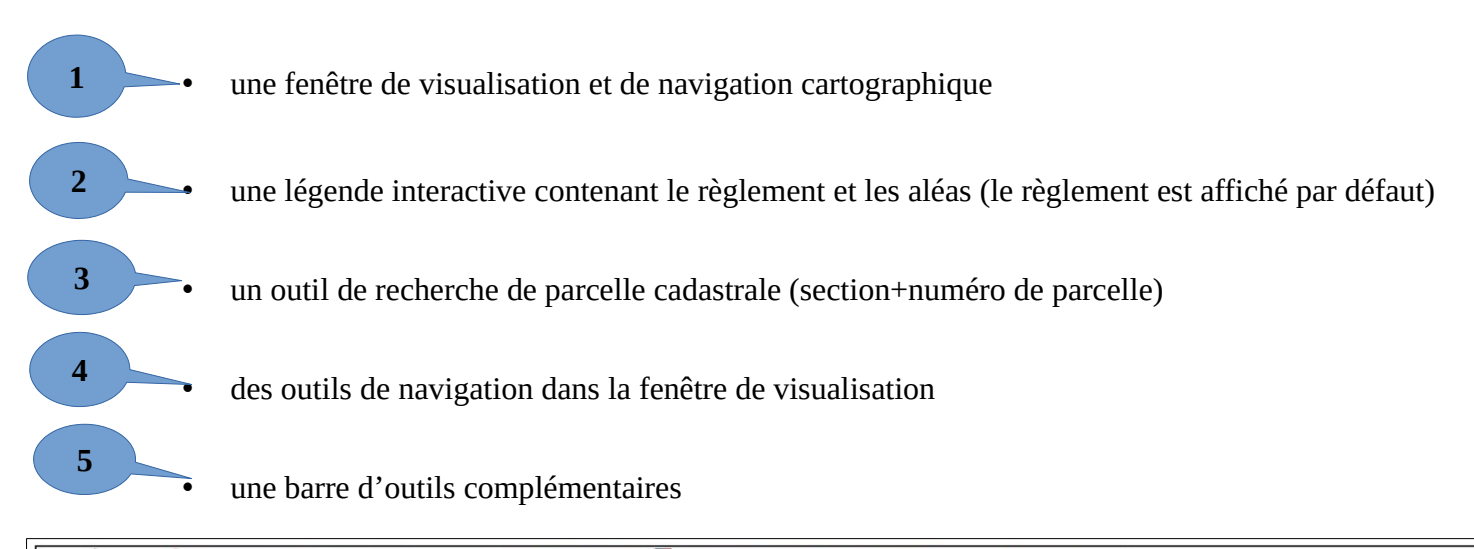

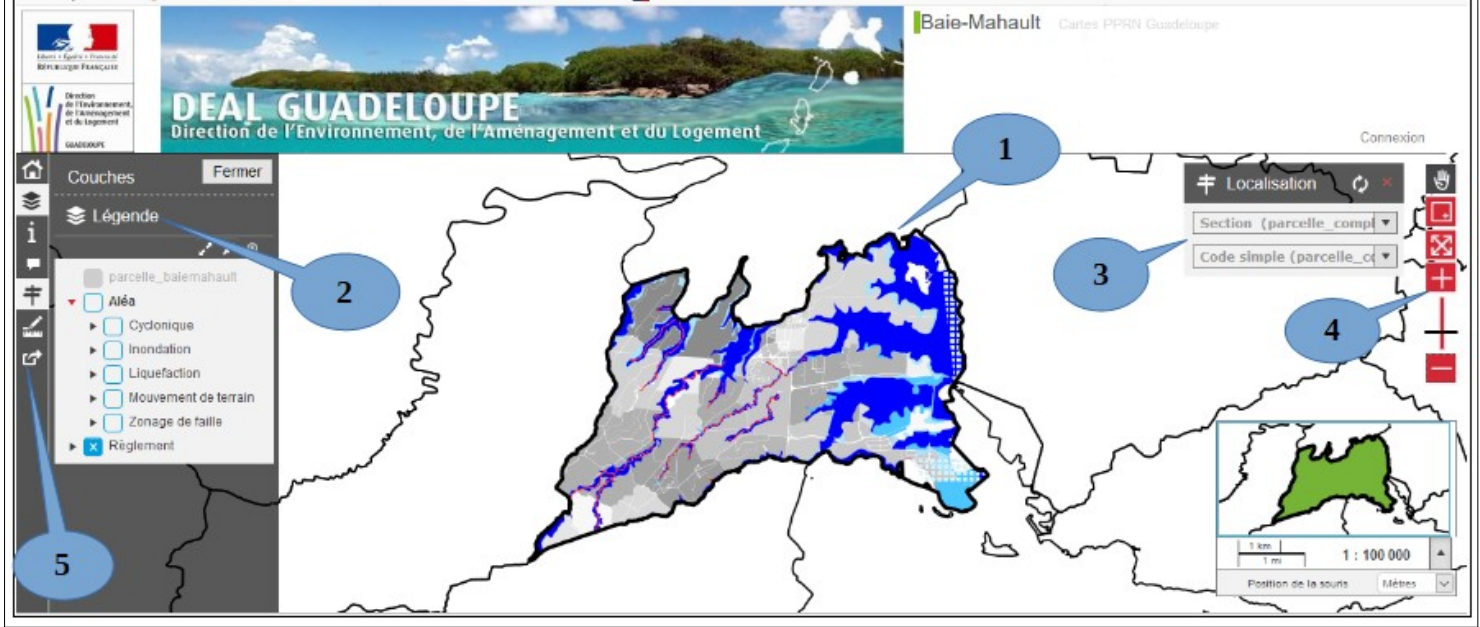

### **Étape 2 : Sélection d'une parcelle cadastrale**

Deux principes de sélection d'une parcelle cadastrale.

- a) *La voie la plus simple* pour sélectionner la parcelle voulue est d'utiliser l'outil de localisation :
- **1 2**
- entrer la section cadastrale
- saisir directement le numéro de parcelle ou sélectionner le numéro parmi ceux proposés

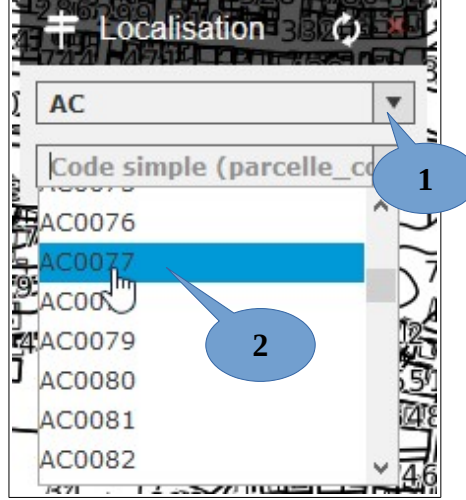

- b) La parcelle recherchée peut également être trouvée par navigation (zoom et déplacement à la souris) dans l'interface de visualisation.
- **3**
- La parcelle sélectionnée par l'outil de localisation se trouve au centre de la fenêtre de visualisation, mise en relief par un contour jaune comme le montre l'illustration

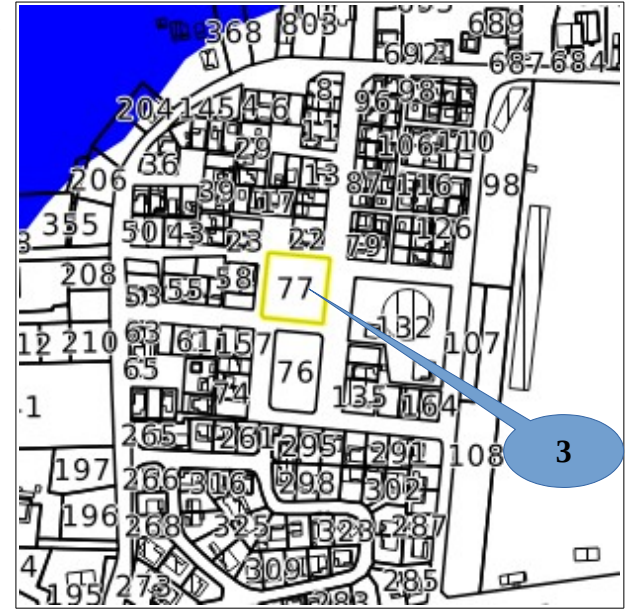

#### **Étape 3 : Accès à la fiche PPRN et au règlement**

#### **. Accès à la « fiche PPRn »**

• Un simple clic sur la parcelle au niveau de la fenêtre de visualisation permet d'afficher une fenêtre « popup » contenant les informations principales sur la parcelle et les règles relatives au PPRN la concernant.

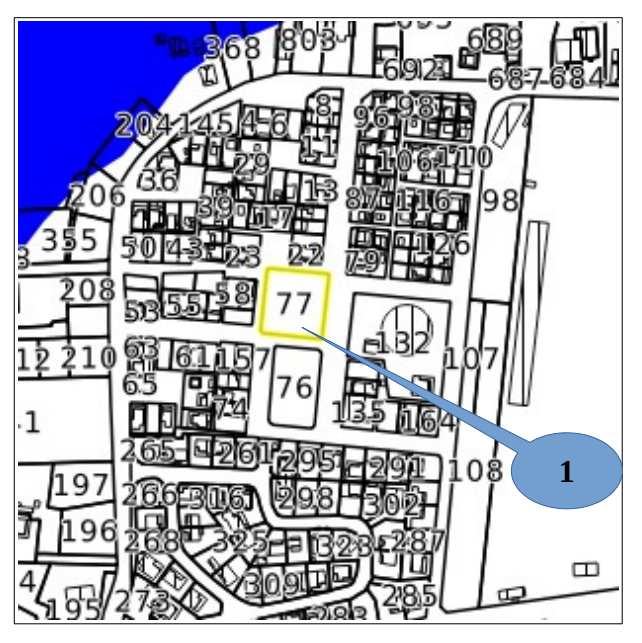

**2**

**1**

• La « fiche PPRN » est accessible en cliquant sur le lien donné au niveau de « Fiche parcelle » (comme le montre l'illustration).

La « fiche PPRN » est un document au format  $PDF<sup>1</sup>$  $PDF<sup>1</sup>$  $PDF<sup>1</sup>$  qui s'ouvre dans une autre fenêtre de votre navigateur.

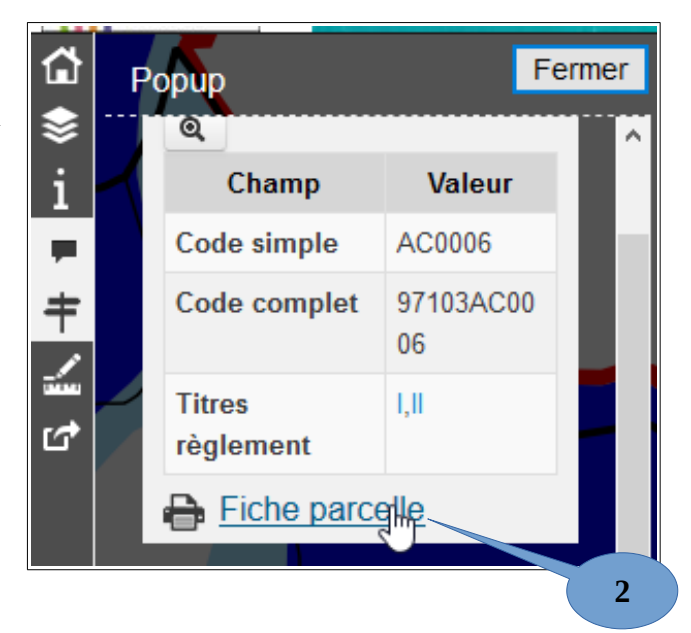

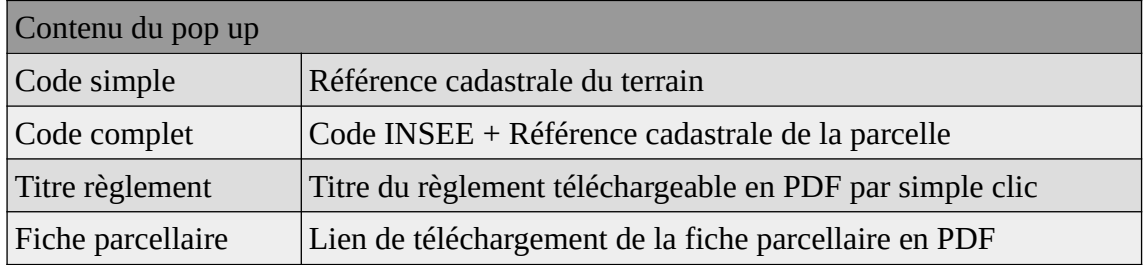

<span id="page-3-0"></span><sup>1</sup> Vous devez disposer au minimum d'Adobe Reader © pour lire ce fichier : http//get.adobe.com/fr/reader/otherversions/

#### **. Accès au règlement**

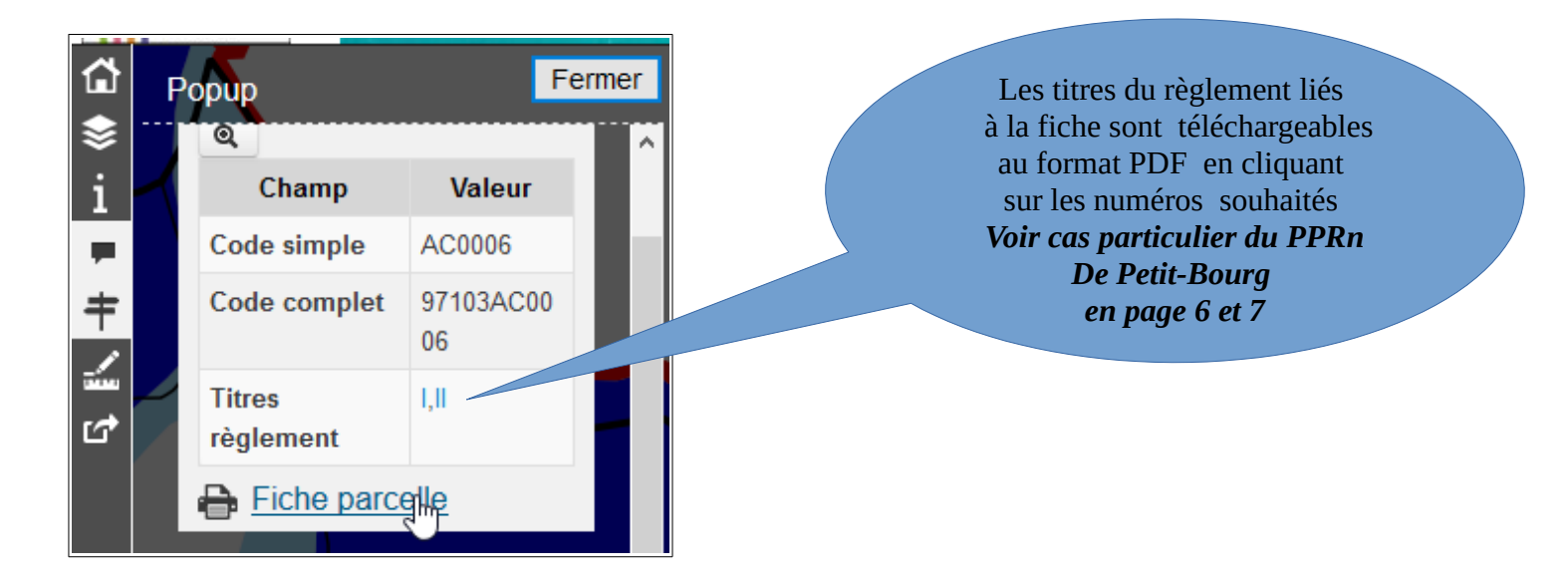

#### **CAS PARTICULIER DU PPRN DE PETIT-BOURG**

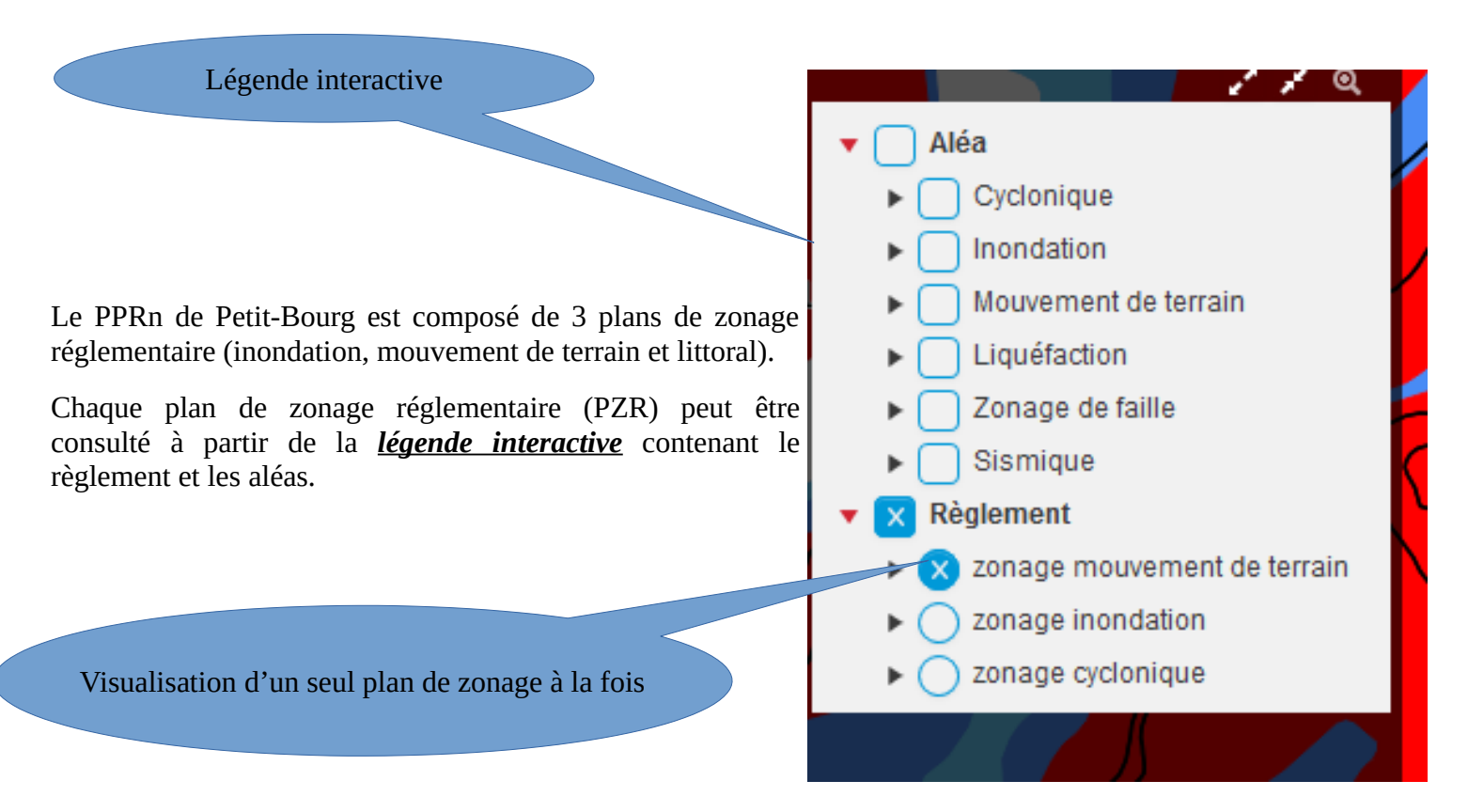

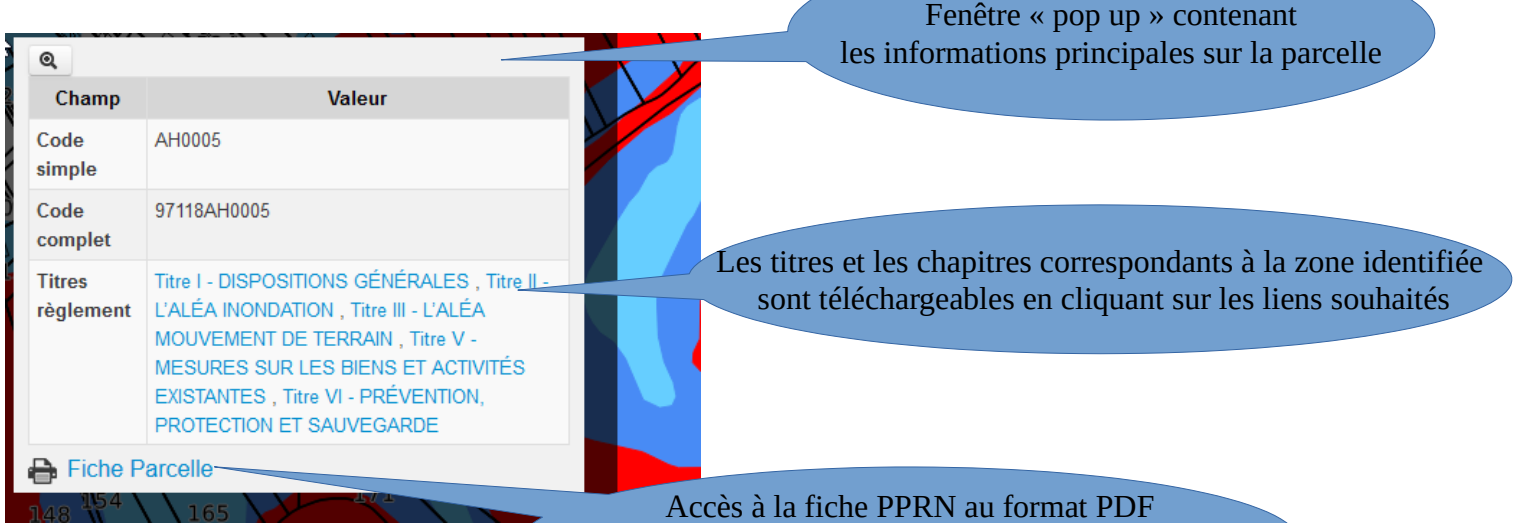

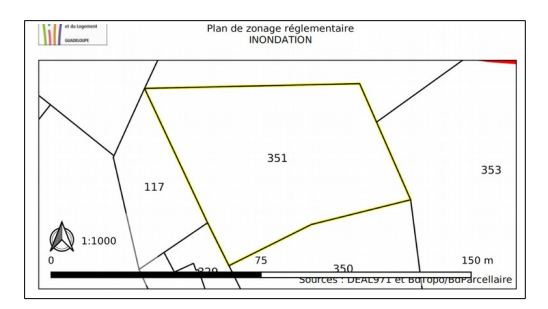

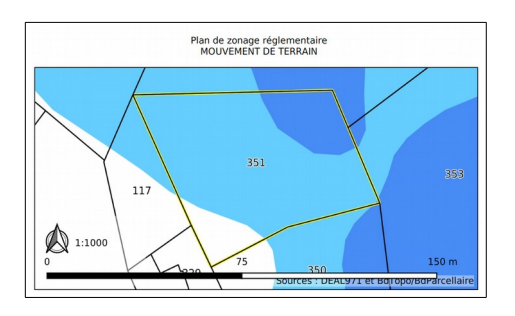

La fiche se compose de 3 parties (voir image ci-dessous). Chaque partie correspond à un aléa réglementé.

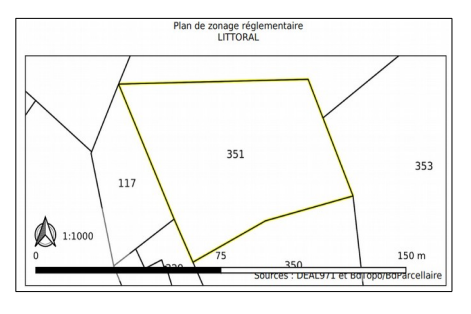

#### *Correspondance des titres et chapitres du règlement*

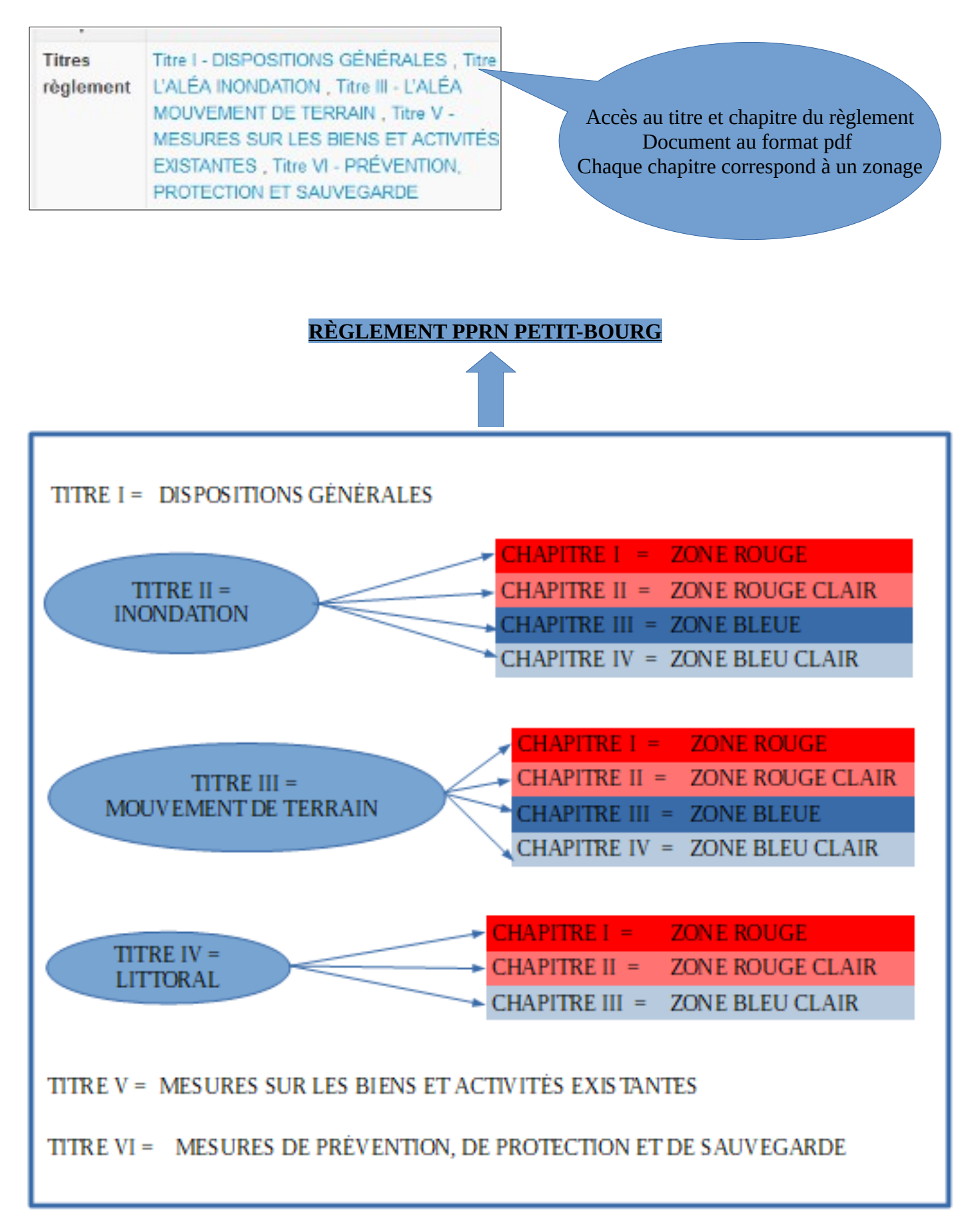